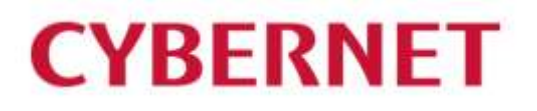

# IMail Sever v12.6 WebMessaging 利用ガイド

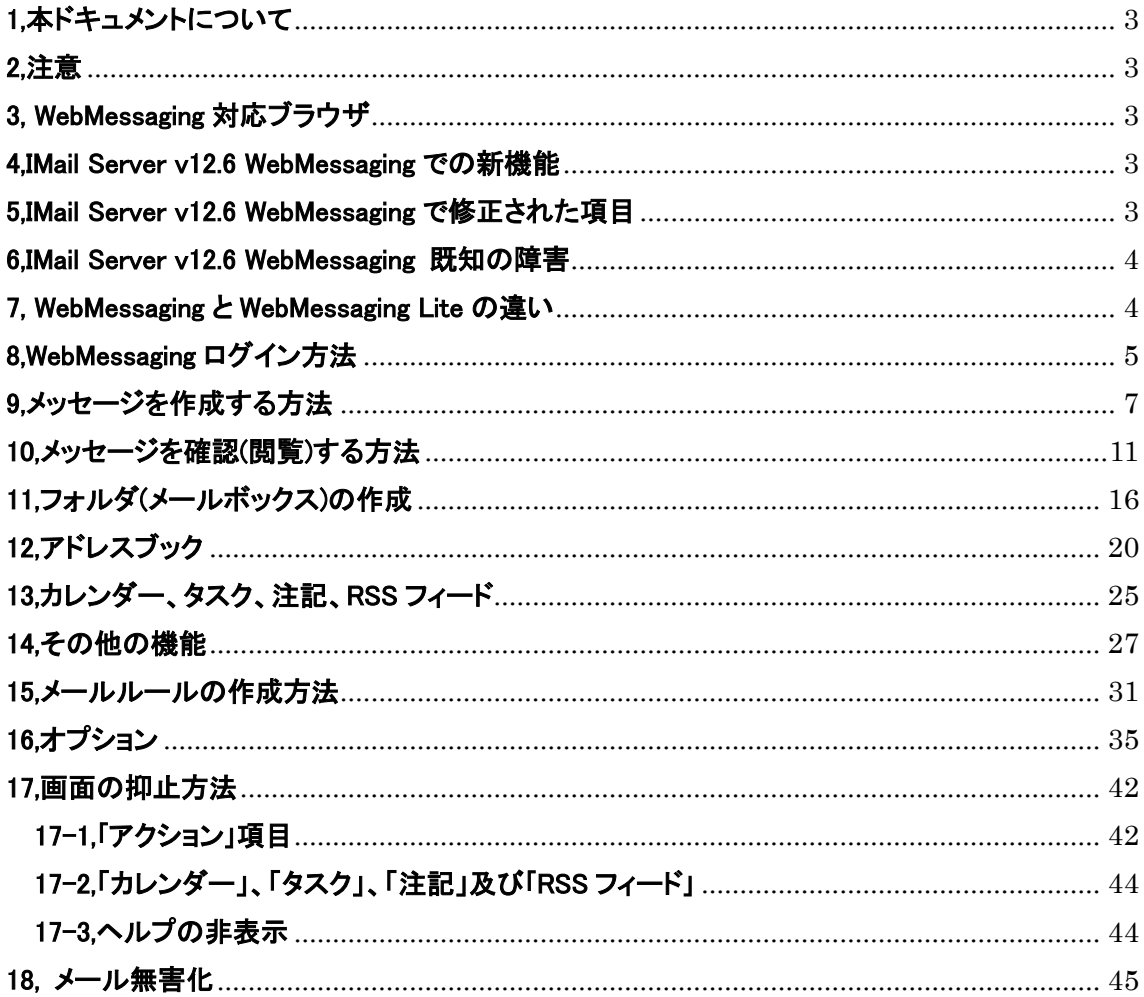

# <span id="page-2-0"></span>1,本ドキュメントについて

本ドキュメントは IMail Server v12.6 WebMessaging の説明資料です。

# <span id="page-2-1"></span>2,注意

本ドキュメント作成時点(2022 年 8 月)での最新バージョンブラウザで動作を確認しております。

# <span id="page-2-2"></span>3, WebMessaging 対応ブラウザ

- ⚫ Internet Explorer 8、9 10、及び 11 ※Edge ブラウザには対応しておりません。
- ⚫ Google Chrome
- ⚫ Safari 5 以上
- ⚫ Firefox 7 以上
- ⚫ Mac OS、iOS、Android 上での動作をサポートしております。

モバイル端末でのご利用は「Web Messaging Lite」のご利用を推奨しております。ログイン画面 から切り替えが可能です。

## <span id="page-2-3"></span>4,IMail Server v12.6 WebMessaging での新機能

本バージョンでは WebMessaging に追加された新機能はございません。

## <span id="page-2-4"></span>5,IMail Server v12.6 WebMessaging で修正された項目

本バージョンでは下記不具合について修正が行われております。

- 1) プレーンテキスト形式の本文中のハイパーリンクがクリックできない問題
- 2) 「全員に返信」の実行により、宛先の表示名が文字化けする問題
- 3) メール一覧で「件名」「受信日時」の表示幅を変更すると、他の項目の表示幅も変更されて しまう問題

## <span id="page-3-0"></span>6,IMail Server v12.6 WebMessaging 既知の障害

最新の既知の問題については弊社サポートサイト「テクさぽ」をご確認ください。 「テクさぽ」 > 「制限事項・既知の問題」 <https://secure.okbiz.jp/cybernet/category/show/249>

# <span id="page-3-1"></span>7, WebMessaging と WebMessaging Lite の違い

WebMessaging Lite は回線が遅いような場所でも利用できるように設計がされております。その ため WebMessaging Lite では WebMessaging の下記機能および設定が省略されております。

- 1) メッセージのフィルタ検索機能
- 2) 連絡先のインポート・エクスポート
- 3) RSS フィード
- 4) 自動応答の管理
- 5) メールコレクターの設定
- 6) メールルールの作成
- 7) オプション設定の「メッセージの受信」設定
- 8) オプション設定の「新着メールの確認間隔」設定
- 9) オプション設定の「受信トレイの新着メッセージのみを確認」設定
- 10) オプション設定の「新着メール通知のポップアップを有効にする」設定
- 11) オプション設定の「新着メール受信時にブラウザタブテキストを点滅する」設定
- 12) オプション設定の「新着メールを音で知らせる」設定
- 13) オプション設定の「「添付」の単語があるが、添付が付加されていない場合、メッセージを送 信する前に警告を表示」設定
- 14) オプション設定の「「下書き」フォルダへの自動保存の間隔」設定
- 15) オプション設定の「アドレスおよびグループアドレスのオート・サジェスト機能」設定

上記の 4)から 15)までは WebMessaging で設定された内容が適用されます。

# <span id="page-4-0"></span>8,WebMessaging ログイン方法

WebMessaging / WebMessaging Lite のログイン画面には、デフォルト設定の場合 「http://<IMailServer のサーバ名または IP アドレス>/iclient」からアクセスします。

ログイン画面は WebMessaging / WebMessaging Lite ともに共通のインターフェースです。

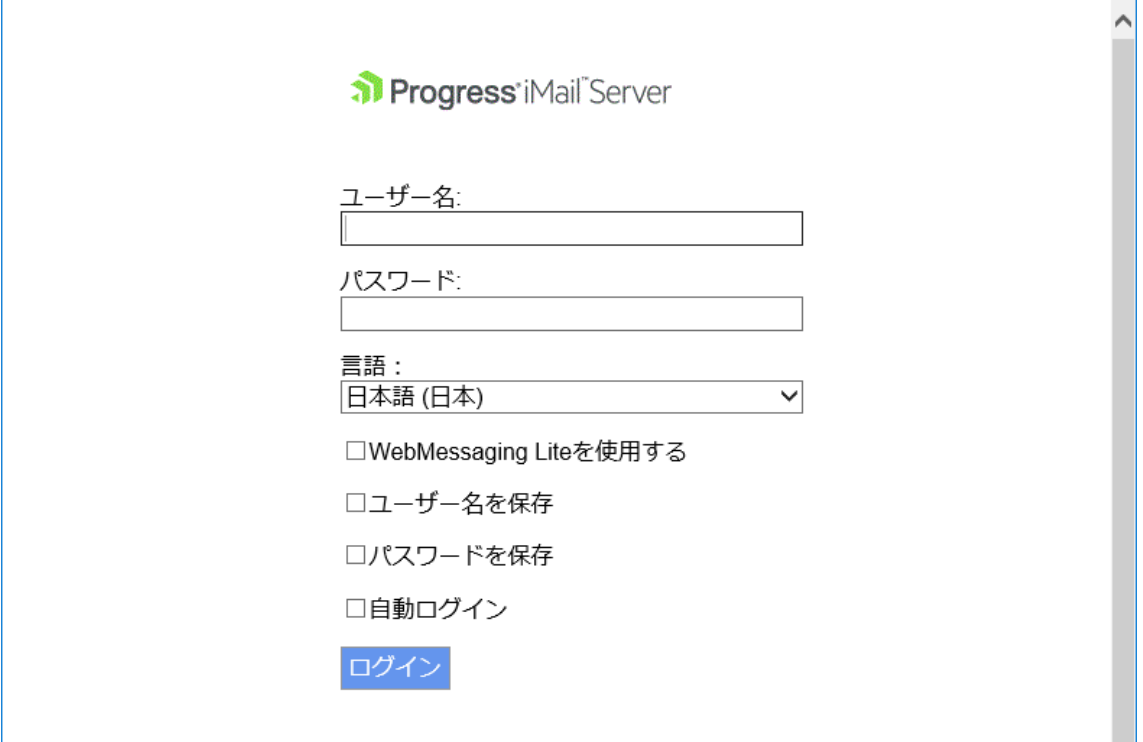

1) ユーザー名

ユーザーID を入力します。

サブドメインのユーザーがログインする場合、「ユーザーID@ドメイン名」とドメイン名まで必要 です。

- 2) パスワード パスワードを入力します。
- 3) 言語

プルダウンより表示させる言語を選択します。

4) WebMessaging Lite を使用する WebMessaging の「簡易版」である WebMessaging Lite の利用を選択します。 ネットワーク回線速度が悪い環境で WebMessaging を利用する際に選択します。 モバイル端末からログイン画面にアクセスした際にはデフォルトでチェックされています。 ※モバイル端末では WebMessaging Lite のご利用を推奨しております。

5) ユーザー名を保存 本チェックが有効な場合、ブラウザに「ユーザー名」が保存されます。 6) パスワードを保存

本チェックが有効な場合、ブラウザに「パスワード」が保存されます。 ※共用のコンピューターではチェックしないことを推奨しております。

- 7) 自動ログイン 本チェックが有効な場合、ブラウザに「ユーザー名」と「パスワード」が保存され、次回 WebMessaging アクセス時に自動でログインします。 ※共用のコンピューターではチェックしないことを推奨しております。 ※Chrome ではデフォルトで表示されておりません。
- 8) 【ログイン】 「ユーザー名」と「パスワード」を入力後、クリックします。

# <span id="page-6-0"></span>9,メッセージを作成する方法

宛先(To 又は Cc)、件名および本文を作成し、「送信」をクリックし、メールを送信します。

#### 9-1, WebMessaging

WebMessaging の場合、【作成】をクリックすると、メッセージを作成するタブが表示されます。

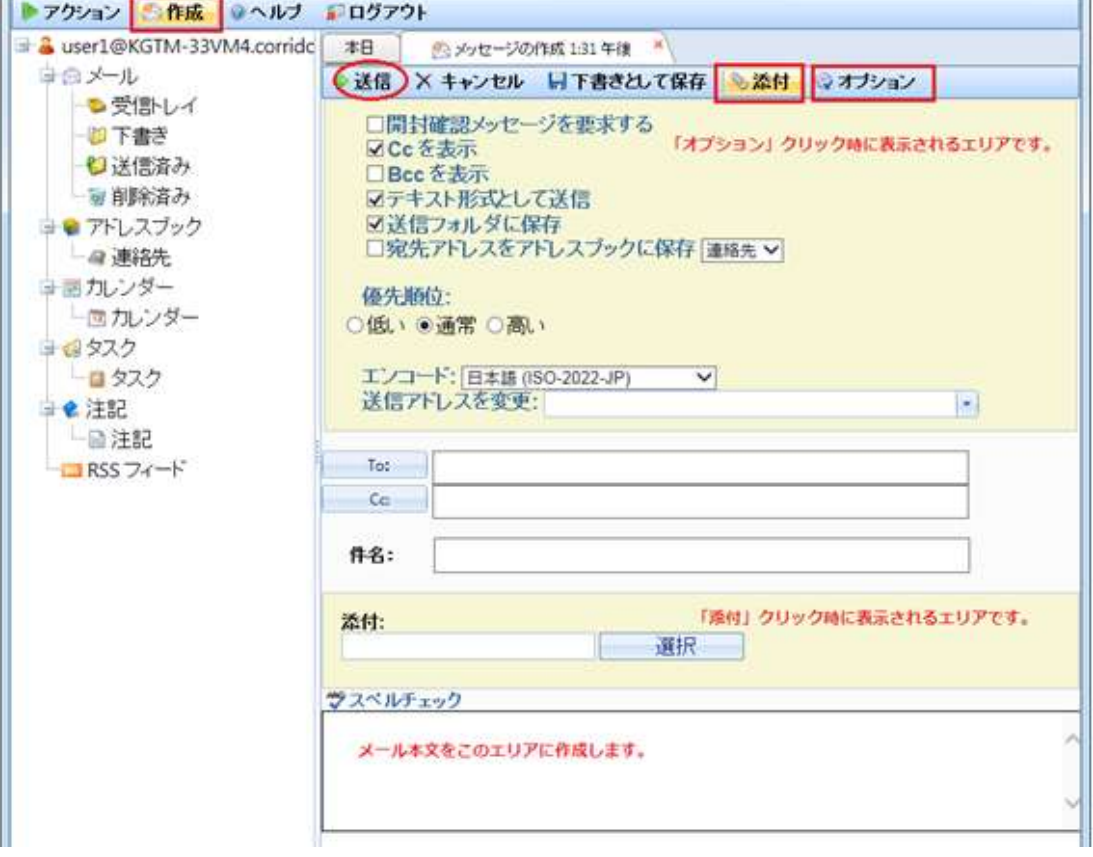

9-2, WebMessaging Lite

WebMessaging Lite ではホーム画面より「新しいメッセージの作成」を選択し、メッセージ作成 画面に遷移します。

<ホーム画面>

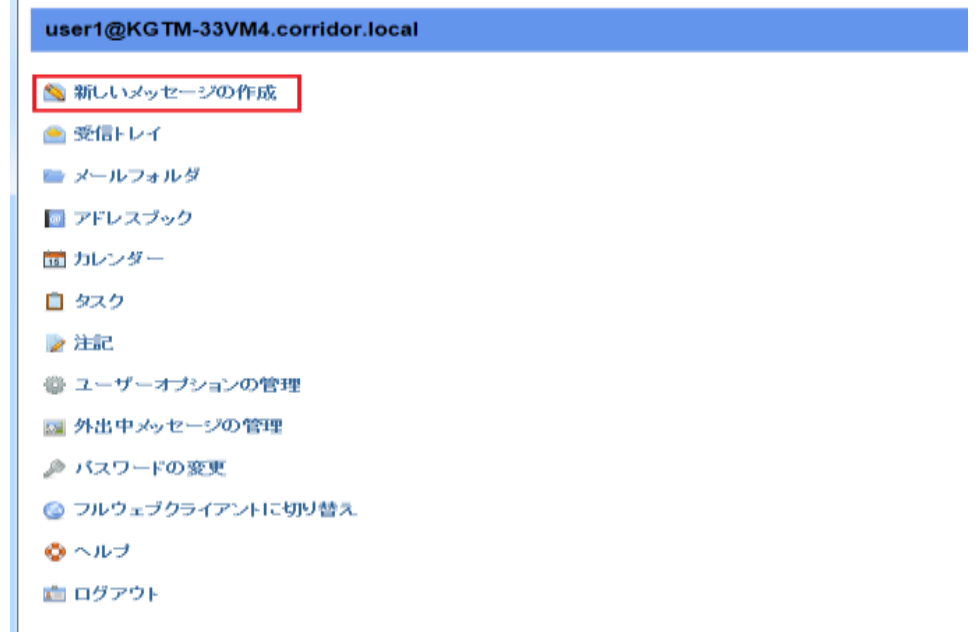

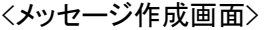

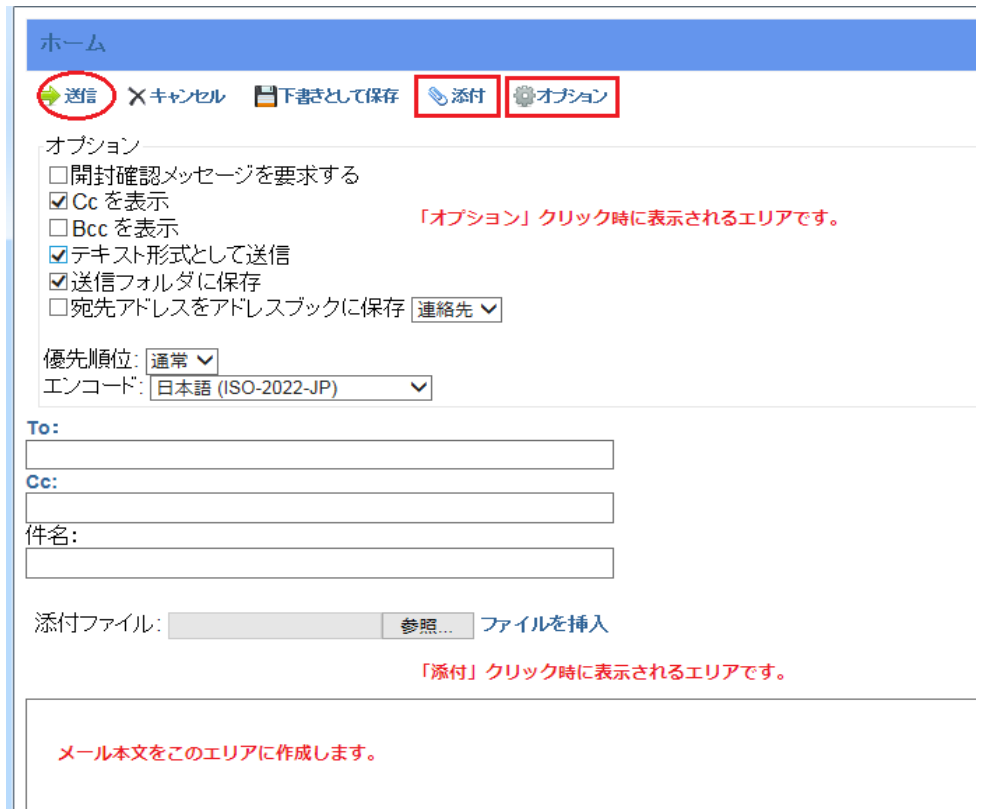

※本説明では WebMessaging と WebMessaging Lite 両画面で「添付」と「オプション」が選択さ れた状態となっております。デフォルトでは両機能はクリックされるまで隠れております。

- 1) 「オプション」クリック時
	- (1) 開封確認メッセージを要求する チェックがある場合、宛先に開封通知を要求する事ができます。
	- (2) Cc を表示

宛先に「Cc」を表示させます。デフォルトでチェックが有効です。

(3) Bcc を表示

宛先に「Bcc」を表示させます。デフォルトでは無効な為、画面上では表記がありません。

- (4) テキスト形式として送信 メッセージを「テキスト形式」で送信したい場合、チェックを有効にします。 チェックが無効の場合、「HTML 形式」でメールを送信します。
- (5) 送信フォルダに保存

チェックが有効な場合、送信済みメッセージを「送信済み」フォルダに格納します。

(6) 宛先アドレスをアドレスブックに保存

宛先で指定したアドレスをプルダウンで指定された「アドレスブック」に登録します。

(7) 優先順位

送信メッセージの「優先度」を設定します。この優先度を付加しますと受信者側のメーラ ー及び WebMessaging にマークが付加されます。

※付加されるマークについては各メーラーの仕様をご確認ください。

- (a) WebMessaging で受信した場合は下記のアイコンが表示されます。
	- ⚫ 優先順位が「高い」場合のアイコン
	- ⚫ 優先順位が「低い」場合のアイコン

(b) WebMessaging Lite で受信した場合は下記のアイコンが表示されます。

- 優先順位が「高い」場合のアイコン
- ⚫ 優先順位が「低い」場合のアイコン
- (8) エンコード

送信メッセージのエンコードを指定します。

日本語は「ISO-2022-JP」での利用を推奨しております。

(9) 送信アドレスを変更

メール送信時の Mail From を変更する際、メールアドレスを入力します。プルダウンから

選択できるようメールアドレスを登録しておくことも可能です。登録については「16,[オプシ](#page-34-0) [ョン」](#page-34-0)の「4-11,送信アドレスを変更」をご確認ください。

- 2) 「添付」クリック時
	- (1) 選択

選択ボタンをクリックし、添付したいファイルを選択します。

(2) ファイルを挿入 (WebMessaging Lite のみ)

クリックすると、選択されたファイルが添付されます。

3) キャンセル

メッセージの作成をキャンセルします。

4) 下書きとして保存

作成されたメッセージを送信せずに、「下書き」フォルダに保存します。

WebMessaging Lite の場合、「下書き」フォルダへは、ホーム画面内の「メールフォルダ」 から 「下書き」を選択します。

# <span id="page-10-0"></span>10,メッセージを確認(閲覧)する方法

10-1, WebMessaging

ログイン後、「メール」 - 「受信トレイ」より確認したいメッセージを選択します。

デフォルト設定では画面下部に選択されたメッセージが表示されます。

複数フォルダ(メールボックス)がある場合、「メール」 - 「受信トレイ」- 「閲覧したいフォルダ (メールボックス)」を選択します。

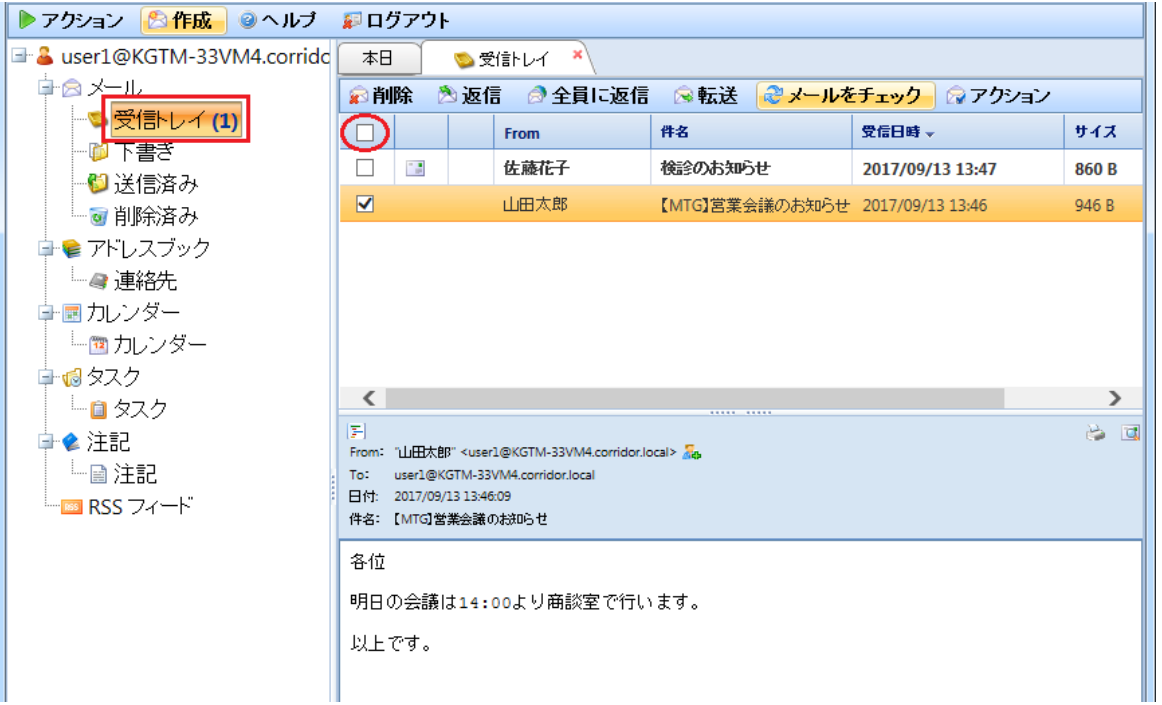

1) 削除

選択されたメッセージ(チェックボックスが付加されたメッセージ)を削除します。 画面上に表示されるすべてのメッセージを削除する場合、画面赤丸をチェックします。

2) 返信

受信したメッセージに対して返信します。返信クリック後、メッセージ作成画面に遷移しま す。

3) 全員に返信

メッセージの宛先に複数アドレスが含まれる場合、送信者とその宛先アドレスすべてに 返信します。全員に返信クリック後、メッセージ作成画面に遷移します。

- 4) 転送 選択されたメッセージを転送します。クリック後、メッセージ作成画面に遷移します。
- 5) メールをチェック 新着メッセージを確認します。
- 6) アクション
	- (1) 非スパムとして報告 (IMail Premium のみ) 誤検知された受信メッセージを非スパムメールとして CYREN 社に報告をします。 CYREN 社は Premium-Antispam のエンジンを提供するベンダーです。
	- (2) スパムとして報告 (IMail Premium のみ) 受信メッセージをスパムメールとして CYREN 社に報告をします。
	- (3) 移動/コピー 選択されたメッセージを別フォルダ(メールボックス)に移動またはコピーします。 (4) 既読にする
	- 選択されたメッセージを既読にします。
	- (5) 未読にする 選択されたメッセージを未読にします。
	- (6) メッセージ検索

キーワード欄に検索文字を入力し、現在のフォルダ(メールボックス)内を検索します。 検索対象は To、From、件名およびヘッダーです。本文を検索対象に含める場合は、 「検索にメッセージ本文を含む」を有効にします。

入力後 ネクリックします。

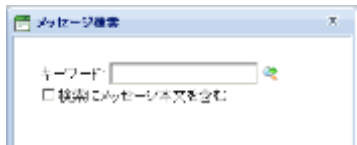

※フォルダ(メールボックス)に格納されているメッセージ数が多い場合、時間がかかる、 リソースを消費する事がございます。

(7) フィルタの表示/非表示

※WebMessaging のみ

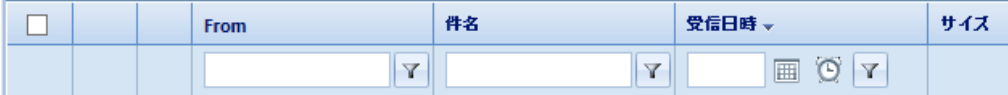

フィルタを利用する事で、現在のフォルダ(メールボックス)内の絞込みができます。 ※フォルダ(メールボックス)に格納されているメッセージ数が多い場合、時間がかかる、 リソースを消費する事がございます。

<mark>▼</mark><br>本クリックし検索条件を設定します。

● フィルタなし フィルタ条件なしでメッセージを検索します。

- 含む 入力された文字を含むメッセージを検索します。
- ⚫ 含まない 入力された文字を含まないメッセージを検索します。
- 次で開始 入力された文字から始まるメッセージを検索します。
- 次で終了 入力された文字で終わるメッセージを検索します。
- ⚫ より大きい 入力された条件より大きいメッセージを検索します。
- ⚫ より小さい 入力された条件より小さいメッセージを検索します。
- 空です 選択された箇所が「空」のメッセージを検索します。 Ex. 件名で利用された場合、件名が空白のメッセージを検索します。
	- ⚫ 空でない 選択された箇所が「空でない」のメッセージを検索します。 Ex. 件名で利用された場合、件名に文字があるメッセージを検索します。
- (8) 選択したメッセージをダウンロード

#### ※WebMessaging のみ

受信したメッセージを zip 形式でダウンロードします。

【注意①】上記 zip ファイルを Windows7 または Windows Server 2008R2 のエクスプ ローラで展開(Unzip) した場合、日本語を含むファイル名が文字化けします。

7-ZIP などのツールで展開した場合には文字化けしません。また、Windows 8 以降のエ クスプローラでも文字化けしません。

IMail 側で対策したい場合には、IMail\WebDir\WebClient v2 内の iClient.config をテキ ストエディタで開き、Key=" ZipFileInternalFileNameEncoding"内の value="UTF-8"を value="shift-jis"に変更します。その後、IIS を再起動(Web サイトの再起動)を行ってく ださい。

【注意②】既知の障害として P.4 で説明していますが、「ユーザーオプションの管理」→ 「メッセージの表示」→「メッセージの表示箇所」の設定を「表示なし」にするとメッセージ のダウンロードが行われません。

10-2, WebMessaging Lite

ログイン後、「受信トレイ」または「メールフォルダ」を選択します。

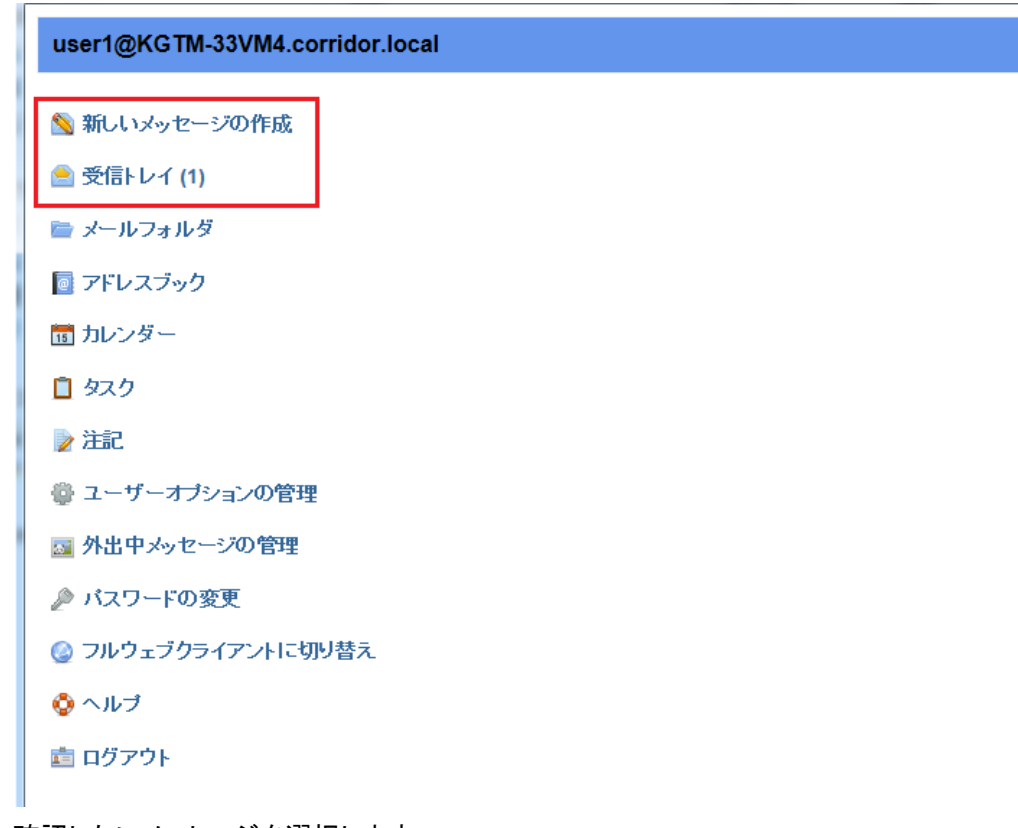

確認したいメッセージを選択します。

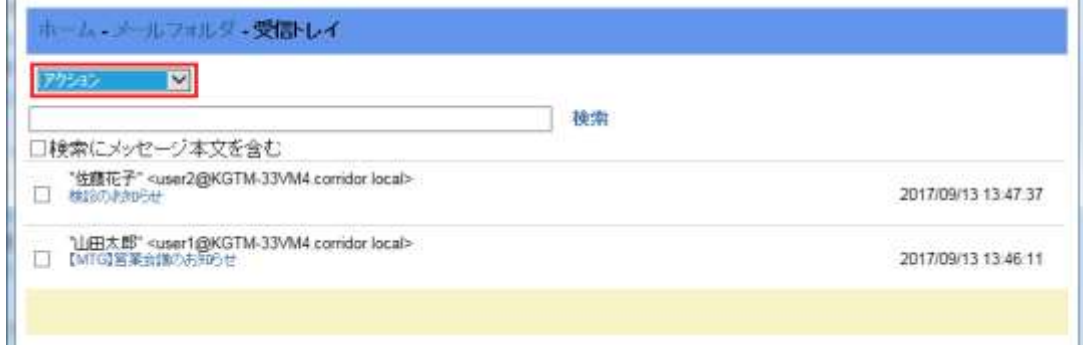

- 1) 「アクション」プルダウン
	- (1) 一覧の更新

表示画面を更新します。新着メッセージがある場合、更新する事で新たに表示されま す。

(2) 未読のみを表示

未読メッセージのみを表示します。

(3) 返信

受信したメッセージに対して返信します。返信クリック後、メッセージ作成画面に遷移し ます。

(4) 全員に返信

メッセージの宛先に複数アドレスが含まれる場合、送信者とその宛先アドレスすべて に返信します。全員に返信クリック後、メッセージ作成画面に遷移します。

(5) 転送

選択されたメッセージを転送します。クリック後、メッセージ作成画面に遷移します。

(6) 移動/コピー

選択されたメッセージを別フォルダ(メールボックス)に移動またはコピーします。

- (7) 開封済みにする 選択されたメッセージを既読にします。
- (8) 未読にする 選択されたメッセージを未読にします。
- (9) スパムとして報告 (IMail Premium のみ) 受信メッセージをスパムメールとして CYREN 社に報告をします。 CYREN 社は Premium-Antispam のエンジンを提供するベンダーです。
- (10)非スパムとして報告 (IMail Premium のみ)

誤検知された受信メッセージを非スパムメールとして CYREN 社に報告をします。

(11) すべてを選択

フォルダ内のメッセージ全てを選択します。

(12) すべて非選択

選択状態から解除します。

(13) 削除

選択されたメッセージを削除します。

(14) フォルダを空にする

フォルダ内のメッセージを全て削除します。

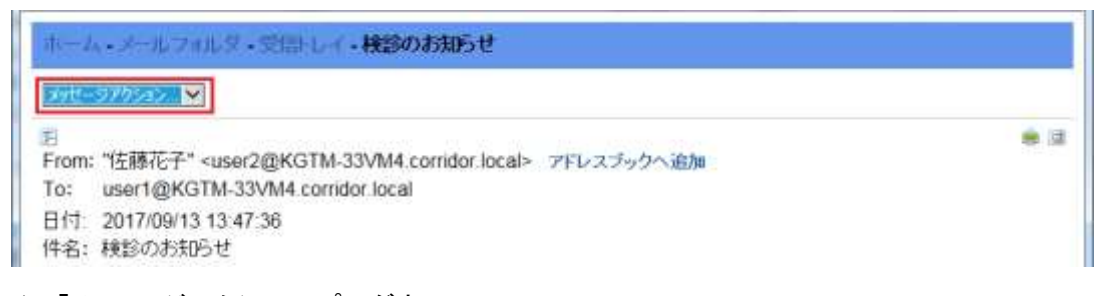

- 2) 「メッセージアクション」プルダウン
	- (1) 返信

受信したメッセージに対して返信します。返信クリック後、メッセージ作成画面に遷移し ます。

(2) 全員に返信

メッセージの宛先に複数アドレスが含まれる場合、送信者とその宛先アドレスすべて に返信します。全員に返信クリック後、メッセージ作成画面に遷移します。

(3) 転送

選択されたメッセージを転送します。クリック後、メッセージ作成画面に遷移します。

(4) 移動/コピー

選択されたメッセージを別フォルダ(メールボックス)に移動またはコピーします。

(5) スパムとして報告 (IMail Premium のみ)

受信メッセージをスパムメールとして CYREN 社に報告をします。

CYREN 社は Premium-Antispam のエンジンを提供するベンダーです。

(6) 削除

メッセージを削除します。

# <span id="page-15-0"></span>11,フォルダ(メールボックス)の作成

WebMessagingとWebMessaging Liteではユーザー独自にフォルダ(メールボックス)を作成するこ とができます。ユーザーは作成したフォルダに受信したメッセージを取り込ませることが可能で す。フォルダはユーザーディレクトリに作成されます。

フォルダを作成すると、ユーザーディレクトリに下記拡張子のファイルが作成されます。

1) .mbx

メッセージが実際に格納されるファイル、メールボックスです。

2) .guid

Exchange Active Sync で利用されるファイルです。

国内では Active Sync 機能をサポートしておりません。

3) .uid

メールボックスのインデックスを管理するファイルです。このファイルはメールクライアントか らアクセスされた際に利用されます。

4) .webdata

メールボックスのインデックスを管理するファイルです。このファイルは WebMessaging から アクセスされた際に利用されます。

※.uid および.webdata を削除しましてもメールボックス内に格納されているメッセージは削除 されません。

IMail Server v12 WebMessaging では日本語(全角)のフォルダを作成することが可能です。 フォルダ名は UTF-7 でエンコードされますので、WebMessaging で作成したフォルダを IMAP4 ク ライアントから確認することが可能になりました。

※IMail Server 管理画面よりメールボックスサイズに制限がかけられている場合、メールボック スサイズの合計がサイズ制限対象となりますのでご注意ください。

- ▶アクション ◎ヘルプ 廻ログア ▶アクション ◎ヘルプ 廻ログアウト E & user1@KGTM-33VM4.corridc 本日 □ & user1@KGTM-33VM4.corridc 自らメール 中国メール 中心受い 追加 ●受信レイ Т Ø 編集 「参書で 『 面 下 削除 送料 ●送信済み **6** 空ける 削 ■削除済み 心新著 更新 白色 アドレスブック 自動応答の管理 A
- 11-1,WebMessaging

赤枠内のいづれかのフォルダを右クリックし、「追加」を選択します。

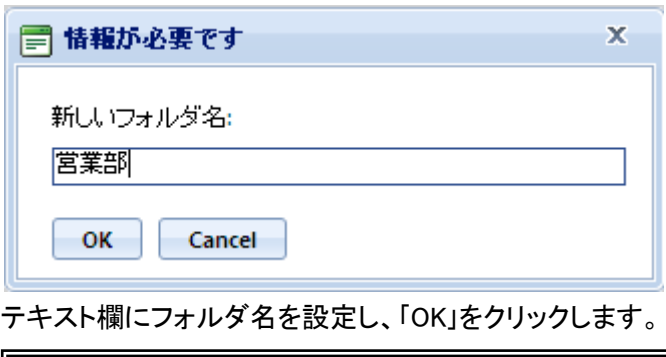

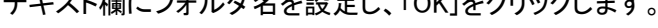

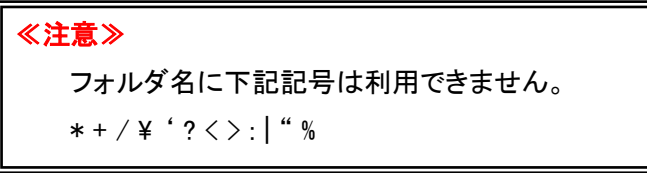

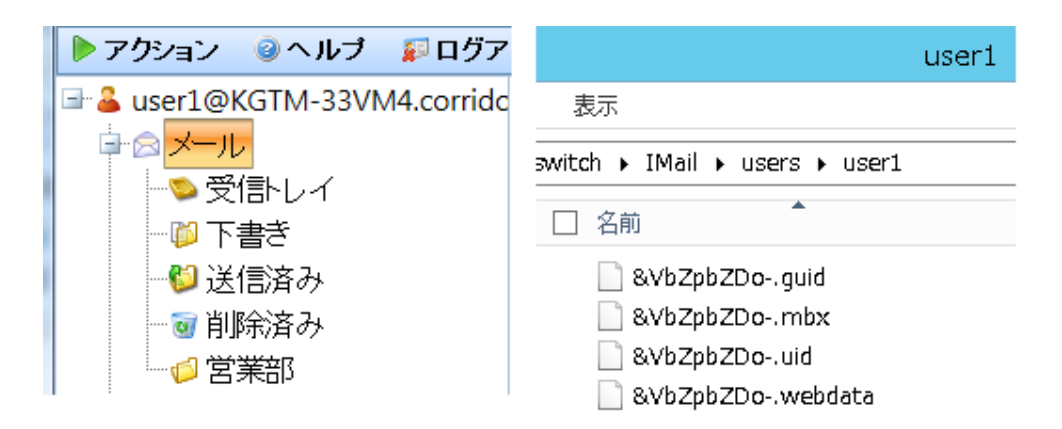

作成したフォルダ「営業部」が作成されます。実際のユーザーディレクトリでは UTF-7 でエンコ ードされたファイル名となっています。拡張子前が「&VbZpbZDo-」(UTF-7で「営業部」)というフ ァイルが作成されます。

「メール」を選択し、「追加」を行いましたので、受信トレイやその他のフォルダと同列にフォル ダが作成されました。既存のフォルダを選択し、その直下にフォルダの追加を行うことも可能 です。

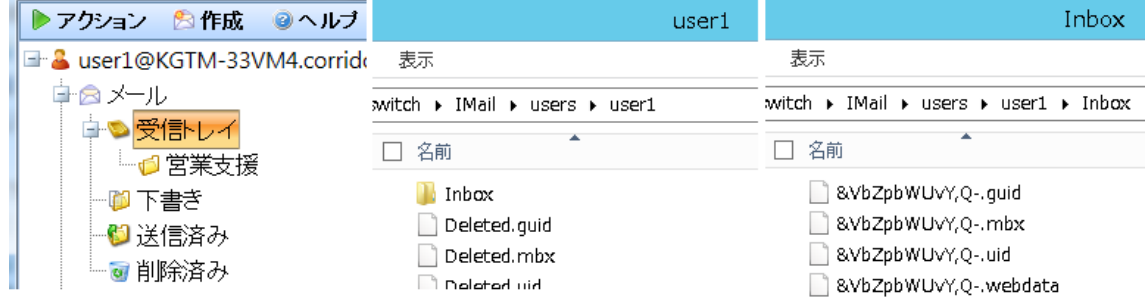

本例では受信トレイ直下に「営業支援」というフォルダを作成しております。ディレクトリでは 「Inbox」というフォルダを作成し、その直下に「&VbZpbWUvY,Q-」(UTF-7 で「営業支援」)という ファイルが作成されます。

11-2,WebMessaging Lite

ログイン後、「ホーム」– 「メールフォルダ」へ遷移します。「フォルダリストアクション」より「フ ォルダの追加」を選択します。

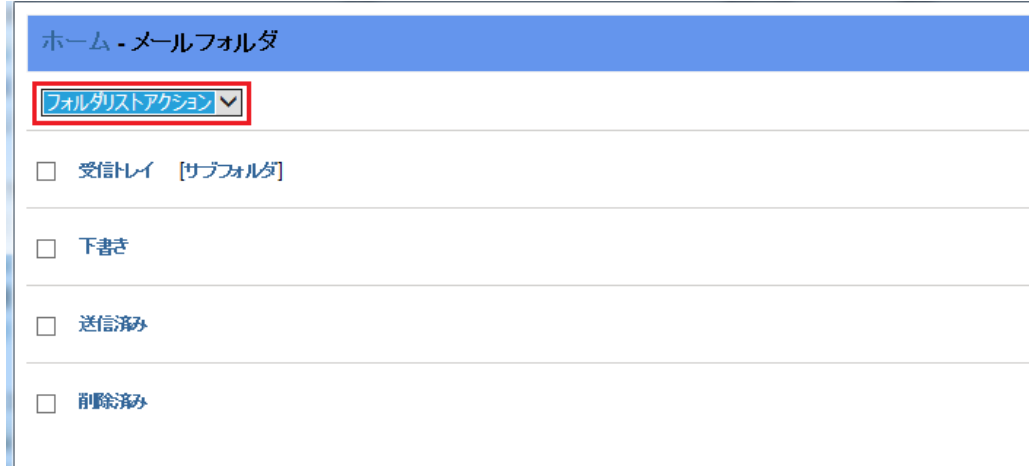

下記欄にフォルダ名を入力します。フォルダの構成、仕様は WebMessaging と同じです。 ※本ドキュメントでは Internet Explorer を利用しているため、下記画面が表示されます。

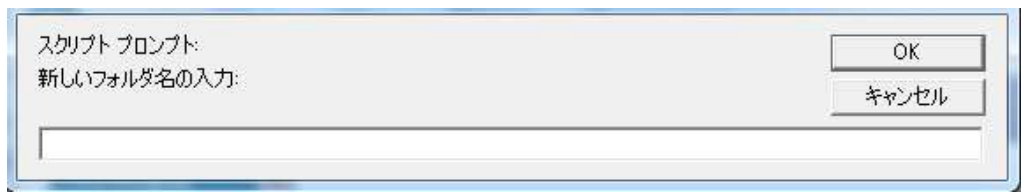

# <span id="page-19-0"></span>12,アドレスブック

アドレスブックを利用すると WebMessaging 上でアドレス帳の管理ができます。アドレスブックに 宛先アドレスを登録すると、メッセージ作成時にアドレスブックから宛先アドレスを選択すること ができます。

メッセージ作成時の「宛先アドレスをアドレスブックに保存」を選択し、メッセージを送信した場合 もアドレスブックに宛先アドレスが登録されます。

IMail Server では共有連絡帳機能が利用可能です。利用するには下記が必要です。

- 1) IMail Server v12.6 インストール時に「Collaboration」をインストールする必要があります。
- 2) 共有連絡帳の登録作業は WebAdmin から可能です。詳細は別冊の「WebMessaging 共有連 絡帳作成方法」をご確認ください

※アドレスブックのデーターは Workgroupshare.mdb または SQL Express に登録されます。 どちらのデーターベースを利用しているかの確認方法は、IMail Server がインストールされたサ ーバーの「ODBC データソース アドミニストレーター」より確認します。IMail Server でのデータ ーソース名は「WorkgroupShare」です。この画面の「ドライバー」を確認し、「Microsoft Access Driver (\*.mdb)」又は「SQL Server」を判別します。

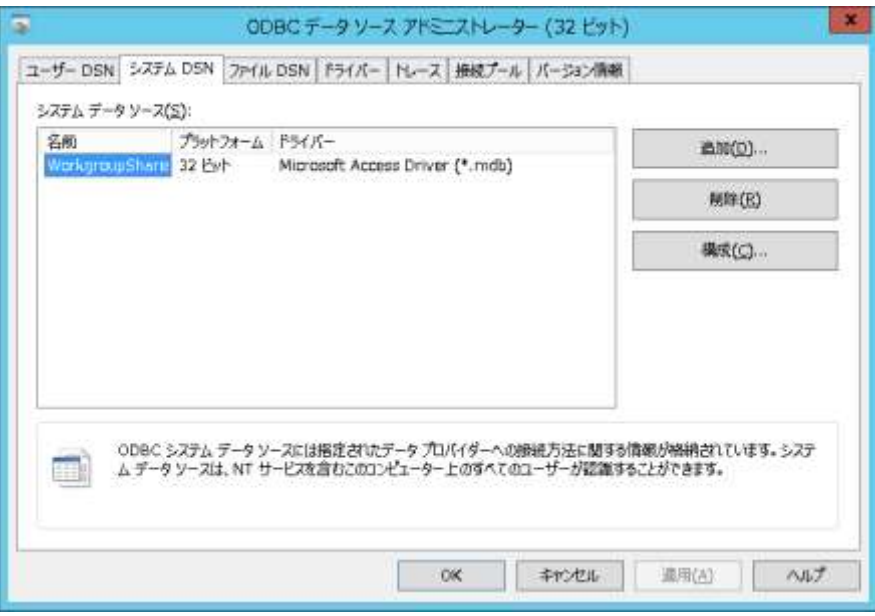

1) 32ビットのWindows Server の場合、スタート – コントロールパネル – 管理ツールより「デ ータソース(ODBC)」を選択します。

2) 64ビットのWindows Server の場合は「ファイル名を指定して実行」より「syswow64」と入力 し、「odbcd32.exe」を実行し本画面を起動させてください。

#### WebMessaging

「アドレスブック」 - 「連絡先」を選択します。

※旧バージョンからアップグレードした際に「Contacts」となっている場合があります。

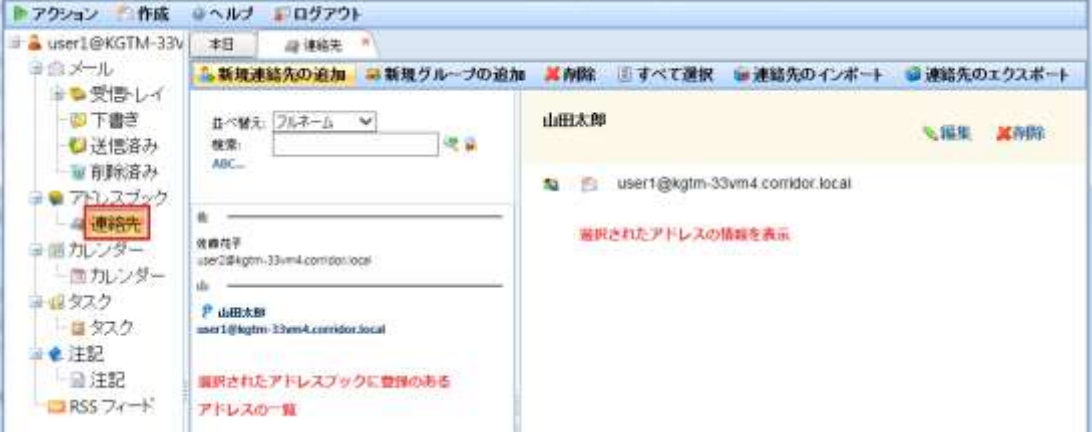

- 1) 新規連絡先の追加 新しく宛先アドレスを登録します。
- 2) 新規グループの追加

登録されたアドレスをまとめた「グループ」を登録します。メッセージの宛先にこのグルー プを設定すると、登録されたアドレス全てにメッセージが送信されます。 この設定は個人のアドレスブック内のグループですので、IMail Server で管理する「メーリ ングリスト」や「エイリアス」とは異なります。

3) 削除

選択されたアドレスを削除します。

- 4) すべて選択 登録されたアドレスを全て選択します。
- 5) 連絡先のインポート ※WebMessaging のみ

csv または vcf 形式のファイルよりアドレスをインポートします。

6) 連絡先のエクスポート ※WebMessaging のみ 登録されたアドレスを csv または vcf 形式でエクスポートします。 アドレスブックへのフォルダ追加について

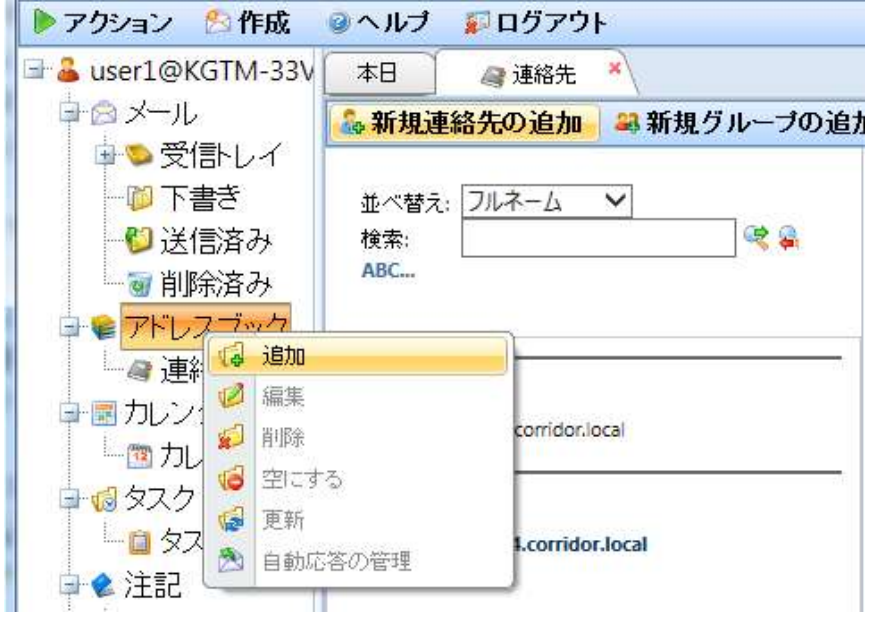

アドレスブックを右クリックし、新しいフォルダを追加することができます。例えば「営業」という フォルダを作成し、アドレスを分類することができます。

#### WebMessaging Lite

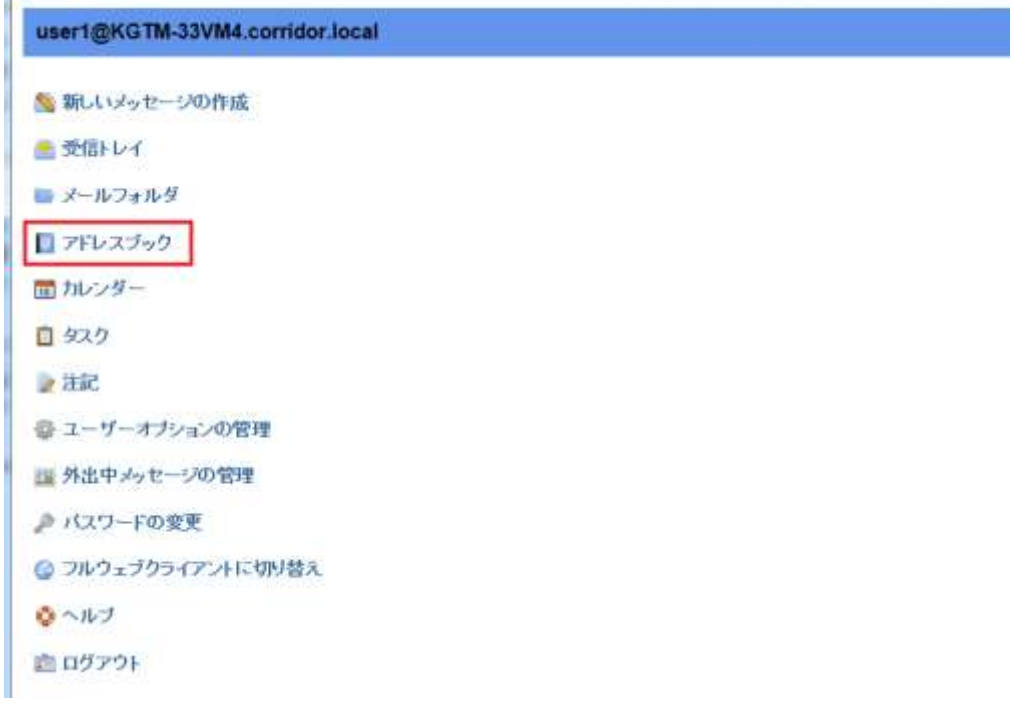

![](_page_22_Picture_56.jpeg)

「フォルダリストアクション」より下記設定を行うことができます。

- 1) フォルダの追加 新規フォルダを作成できます。例えば「営業」というフォルダを作成し、アドレスを分類す ることができます。
- 2) 名前の変更 選択したフォルダ名を変更します。
- 3) 削除 選択したフォルダを削除します。

![](_page_23_Picture_98.jpeg)

連絡先では下記の設定が可能です。

1) 並べ替え

選択された項目で、ソートします。ソート順には「名」、「姓」、「フルネーム」および「メールア ドレス」があります。

- 2) 連絡先アクション
	- (1) 一覧の更新 画面をリフレッシュします。
	- (2) 連絡先の追加 連絡先アドレスを追加します。
	- (3) グループの追加 グループアドレスを追加します。
	- (4) すべて選択

表示されているアドレス・グループを選択します。

(5) すべてを非選択

選択状態から解除します。

(6) 削除

選択されたアドレス・グループを削除します。

# <span id="page-24-0"></span>13,カレンダー、タスク、注記、RSS フィード

WebMessaging

![](_page_24_Picture_2.jpeg)

WebMessaging Lite

![](_page_24_Figure_4.jpeg)

- 1) カレンダー カレンダー画面にスケジュールを登録します。 ※日本語の表示で文字化けがあり、サポート対応しておりません。
- 2) タスク 仕事(タスク)を登録し、進捗管理を行います。 ※日本語の表示で文字化けがあり、サポート対応しておりません。
- 3) 注記 備忘録としてコメントなどを登録する際に利用します。
- 4) RSS フィード ※WebMessaging のみの機能 RSS を登録することができます。

※「カレンダー」、「タスク」、「注記」及び「RSS フィード」項目の表示・非表示制御については「[17-2,](#page-43-0) [「カレンダー」、「タスク」、「注記」及び「](#page-43-0)RSS フィード」」をご参照ください。

## <span id="page-26-0"></span>14,その他の機能

14-1, WebMessaging

「アクション」を選択しますと送受信以外の各項目が表示されます。

アクションでは「ルール」、「外出中メッセージ」、「ユーザーオプション」などのユーザーの個人 設定が設定・変更できます。

![](_page_26_Picture_4.jpeg)

1) 新規作成

「連絡先」、「予約」、「会議出席依頼」、「タスク」、「メールルール」、「注記」および「RSS フィ ード」を作成可能です。

※「予約」と「会議出席依頼」は WorkGroupShare の機能となり、日本ではリリースおよび サポートされておりません。

※「タスク」は日本語の表示で文字化けがあり、サポート対応しておりません。修正時期 は未定です。

2) 選択されたフォルダの管理

ツリー(画面の左側)を選択した状態で「選択されたフォルダの管理」を選択すると、「サブ フォルダの追加」、「編集」、「削除」および「空にする」というアクションが選択できます。 例えば「受信トレイ」を選択した状態で「サブフォルダの追加」からフォルダを作成すると、 「受信トレイ」の下にサブメールボックスが作成されます。

3) メールルールの管理

ユーザー独自の振り分け処理(ルール設定)が作成できます。

4) 外出中メッセージの管理

この機能が有効な場合、メール受信時に本画面で指定された固定メッセージが自動で返 信されます。この設定は「vacation.ima」としてユーザーディレクトリに作成されます。一度 送信した宛先は「vacation.snt」というファイルに格納され、外出中メッセージが解除また は本ファイルが削除されるまで再度送信されません。

5) 自動応答の管理

#### ※WebMessaging のみの機能

この機能が有効な場合、メール受信時に本画面で指定された固定メッセージが自動で返 信されます。この設定を行うとユーザーディレクトリに拡張子「.inf」というファイルがユーザ ーディレクトリに作成されます。一度送信した宛先は拡張子「.snt」というファイルに格納さ れます。

※「.inf」と「.snt」のファイル名は設定したメールボックスによって異なります。

「外出中メッセージ」と「自動応答」の違いは、「外出中メッセージ」は「ユーザー単位」で設 定が行えるのに対し、「自動応答」はユーザーの「フォルダ(メールボックス)単位」で設定 が行えます。また「自動応答」はメールを受信するたびに設定されたメッセージを返信し ますが、「外出中メッセージ」は一度送信した宛先には設定が解除されるまで設定された メッセージを返信しません。

複数フォルダがある場合、外出中メッセージは 1 つのみ作成可能ですが、自動応答はそ のフォルダの数だけ設定が可能です。しかし下記の制限があります。

- (1) 自動応答が動作するメールボックスは「半角英数字」で作成されたメールボックス でかつ「受信トレイ」と同列のメールボックスのみです。
- (2) 下記例の場合、「新しいフォルダ」と「Sub new」および「受信ボックス 2」では自動応 答は動作しません。(設定は可能です)「Newmbx」は自動応答の動作可能です。

![](_page_27_Figure_10.jpeg)

6) メールコレクターの設定

他の POP3 サーバーより定期的にメールを受信するように設定できます。 詳細は下記 FAQ をご参照ください。 「Mail Collector」 <https://secure.okbiz.jp/cybernet/faq/show/1577>

- 7) ユーザーオプションの管理 ユーザー・ユニークの設定を行います。詳細は「16,[オプション」](#page-34-0)をご確認ください。
- 8) パスワードの管理 ログインしているユーザーのパスワードを変更します。
- 9) テーマの変更 WebMessaging のデザインを変更します。
- 10) WebMessaging Lite へ変更 WebMessaging Lite 画面を表示します。
- 11) アプリケーションキャッシュのクリア

※WebMessaging のみの機能

System Adminisrator 権限のみ。アプリケーションキャッシュを削除します。

※WebMessaging の「アクション」項目の表示・非表示制御については「17-1,[「アクション」項目」](#page-41-1) をご参照ください。

14-2, WebMessaging Lite

![](_page_29_Picture_87.jpeg)

ユーザー・ユニークの設定を行います。詳細は「16,[オプション」](#page-34-0)をご確認ください。

- 2) 外出中メッセージの管理 この機能が有効な場合、メール受信時に本画面で指定された固定メッセージが自動で返 信されます。この設定は「vacation.ima」としてユーザーディレクトリに作成されます。一度 送信した宛先は「vacation.snt」というファイルに格納され、外出中メッセージが解除また は本ファイルが削除されるまで再度送信されません。
- 3) パスワードの変更 ログインしているユーザーのパスワードを変更します。
- 4) フルウェブクライアントに切り替え WebMessaging へ画面を切り替えます。 ※モバイル端末(スマートフォン、タブレット端末)では WebMessaging Lite のご利用を推奨 しております。

## <span id="page-30-0"></span>15,メールルールの作成方法

#### ※WebMessaging のみの機能

条件に合致した際に、「メールボックスに移動」、「転送」、「削除」、「コピー」および「返送」のアク ションを設定することができます。

この設定したルールは各ユーザーディレクトリ内の「rules.ima」に保管されます。

※この際に設定できる「条件」は半角英数字のみとなっております。

「アクション」 - 「メールルールの管理」より「新しいルールを追加」を選択します。

![](_page_30_Picture_6.jpeg)

1) ルール名の指定

作成するルールの名称を指定します。半角英数字で指定します。

2) ルール条件の設定

条件を作成する場合、「条件の作成」を選択すると画面が表示されます。

![](_page_30_Picture_11.jpeg)

(1) 条件

プルダウンから検索したい箇所を選択します。条件には「From」、「件名(Subject)」、 「送信者(Sender)」、「To」、「Cc」、「本文(Body)」および「ヘッダ」から 1 つ選択します。

(2) 含む、含まない

右のテキストエリアの文字が条件に「含む」かまたは「含まない」かを選択します。 例えば条件が「件名」でテキストエリアに「SPAM」と入力され、「含む」が選択された場 合、"件名に SPAM という文字がある場合"にルールが動作します。

(3) テキストエリア

条件を入力します。

※半角英数字のみ設定可能です。全角文字では正常に動作致しません。

(4) 大文字/小文字の一致

チェックがある場合、テキストエリア(条件)の大文字・小文字を判断します。

(5) ルール条件の追加

作成した条件をエリアに転記します。

![](_page_31_Picture_89.jpeg)

終了する場合、【保存】をクリックします。

条件を複数作成する場合、「And」または「Or」を選択し、「ルール条件の追加」を選択し、 再度条件を作成します。

プルダウンから検索したい箇所を選択します。条件には「From」、「件名(Subject)」、 「送信者(Sender)」、「To」、「Cc」、「本文(Body)」および「ヘッダ」から 1 つ選択します。

<<注意>>

特殊文字について

IMail Server では下記文字は特殊文字として指定されております。

 $:$   $[$   $\{$   $\}$   $]$   $*$  +  $,$   $:$   $\neq$   $\Gamma$   $\$ 

これらの文字条件に含めた場合、「ルール条件の追加」をクリックすると確認画面が表示され ます。

![](_page_32_Picture_5.jpeg)

確認画面で【OK】をクリックすると、赤枠のように特殊文字(ドット)の前にバックスラッシュが設 定されます。【Cancel】をクリックした場合、青枠のように文字がエスケープされません。

![](_page_32_Picture_104.jpeg)

3) 条件に合致した際のアクションの指定

アクションのプルダウンより実行したいアクションを選択します。

(1) メールボックスに移動

宛先ユーザーに送信されますが、「受信トレイ」(main.mbx)に格納されず、「対象」に指 定したメールボックスにメッセージを格納します。メールボックスがない場合は新規で 作成します。「対象」は半角英数字のみ利用可能です。

(2) 転送

「対象」に指定したアドレスにメッセージを転送します。メッセージは残りません。

(3) 削除

メッセージを削除します。

(4) コピー

メッセージをメールボックスに残しつつ、「対象」に指定したアドレスに転送します。

(5) 返送

送信者にメッセージを返送します。

上記の 1)から 3)までの設定終了後、【保存】をクリックします。

![](_page_33_Picture_145.jpeg)

1) 【変更を保存】

作成したルールを確定させるため、前画面から遷移した際にクリックします。 「変更を保存」をクリックすることで設定が確定します。

2) 【新しいルールを追加】

新しいルールを作成する場合にクリックします。

ルールが複数ある場合、上位にあるルールが優先して実行されます。この優先度を上げ下 げする際には下記項目でコントロールします。

**A & A Y** 

※複数条件がある場合、先に条件に合致したアクションが実行されます。

ルールを削除する際には ※ なクリックします。その後【変更を保存】をクリックします。

# <span id="page-34-0"></span>16,オプション

オプションから転送先の設定、送信エンコードの変更、HTML 形式/テキスト形式送信、署名の 作成などの設定が行えます。設定は署名と返信先を除いて各ユーザーディレクトリの 「WebClientSettings.config」に保管されます。返信先はレジストリに、署名は「Signature.txt」にそ れぞれ保管されます。

#### 16-1, Web Messaging

トアクション 作成 ヨヘルプ にログアウト = & user1@KGTM-33VM 本日 @ユーザーオナランの管理 日保存 自合メール ■●受傷トレイ 一般オプション 一百下書き 水セージの削除 | スパム過は | 連絡先 | カレシダー ●送信済み ■削除済み フルネーム 山田太郎 ■● アトレスブック user1@KGTM-33VM4.comdor.local 返信先 一身 連絡先 主要カレンダー 転送先 一面カレンダー コロタスク 代替アドレス 一口タスク デフォルトのエンコード: 日本語 (ISO-2022-JP)  $\overline{\mathbf{v}}$ ●注記 ログイン特の表示アイテム: なし 一日注記  $RSSZ \rightarrow$ メインメニューバー 「オッールバー「作成」ボタンの表示 タイムゾーンオフセット: 日勤的に決定[9] > ご要時間の調整

「アクション」から「ユーザオプションの管理」をクリックします。

### 16-2,WebMessaging Lite

「ホーム」ー「ユーザーオプションの管理」をクリックします。 **Service** 

![](_page_35_Picture_23.jpeg)

#### メッセージの作成

コデフォルトをテキスト形式にする

■デフォルトでCcを表示

□デフォルトでBocを表示

図送信フォルダにメッセージのコピーを保存

□宛先アドレスをアドレスブックに自動で追加

 $\lambda$ 

□関封確認メッセージを常に要求する

署名:

#### メッセージの転送

■転送の際に元のメッセージを残す ■転送の際に元の添付ファイルを含める 図転送の際に署名を含む

#### メッセージの返信

図返信の際に元のメッセージを残す □返信の際に元の添付ファイルを含める 図返信の際に署名を含む

#### メッセージの削除

Mメッセージの削除の前に確認ダイアログを表示

●青除されたメッセージを「青除済み」フォルダへ移動する<br>○青除されたメッセージを即座に南除する

#### スパム通知

「オメッセージを通知する前に確認ダイアログを表示

○通知した後、メッセージをそのままにする ○通知した後、メッセージをその3<br>●通知した後、メッセージを削除<br>○通知した後、メッセージを移動<br>□画動生成スパムフォルダ ▽

#### 連絡先

チフォルトのリスト並べ替え: フルネーム >

デフォルトアドレスブック: 連絡先 >

#### カレンダー

デフォルトカレンダー カレンダー マ

図リマインダーを有効化

図タスクの予約を削除する前に確認ダイアログを表示

i,

#### 1) 一般オプション

フルネーム、転送先、送信時のデフォルトエンコードを設定します。

(1) フルネーム

メッセージ送信の際の氏名を選択します。この欄でフルネームを変更しても管理画面 (IMail Administration Console または Web Administration)上の設定は変更されません。

(2) 返信先

メッセージ送信時の「From アドレス」を指定します。この欄でフルネーム変更した場合、 管理画面(IMail Administration Console または Web Administration)上でも返信先(Reply to)が変更されます。

(3) 転送先

転送先アドレスを設定します。本エリアにメールアドレスを設定した場合、IMail Server の ユーザーにはメッセージを残さずに転送します。IMail Server のユーザーがメッセージを 受信しつつ転送を行う場合、転送先の指定フィールドに、「., userid@host.domain」(ピリオ ドカンマ宛先アドレス)の形で指定します。

複数アドレスを設定することは可能です。アドレスとアドレスはカンマで区切ります。 IMail Server のユーザーにメッセージを残しつつ、複数の宛先に送信する場合は下記の

ように指定します。

.,forwardaddress1@domain.com,forwardaddress2@domain.com

## ※このエリアの入力は半角英数字で 120 文字以内に設定してください。超過した場合に は正常に動作しません。

※転送設定の表示・非表示制御については「エラー! 参照元が見つかりません。」をご 参照ください。

(4) デフォルトのエンコード

メッセージ送信時の本文のデフォルトエンコードを設定します。 ※日本語環境では ISO-2022-JP を推奨しております。

- 
- (5) ログイン時の表示アイテム

ログイン直後に表示させるアイテムを設定します。

(6) ツールバー「作成」ボタンの表示

チェックが有効な場合、ツールメニューに「作成」を表示させます。

(7) タイムゾーンオフセット

時差を設定します。日本では「自動的に決定[9]」がデフォルトです。

2) メッセージの受信

※WebMessaging のみ

新着メッセージの確認間隔などを設定します。

(1) 新着メールの確認間隔

※WebMessaging のみ

指定した間隔で新着メッセージを確認します。デフォルトは 10 分です。 ※間隔を短く設定した場合サーバーリソースを消費しますのでご注意ください。

(2) 受信トレイの新着メッセージのみを確認

※WebMessaging のみ

「受信トレイ」のみの新着確認を行います。その他のメールボックスは確認しません。

(3) 新着メール通知のポップアップを有効にする

※WebMessaging のみ ※不具合により本バージョンでは正常に動作しません。

- (4) 新着メール受信時にブラウザタブテキストを点滅する ※WebMessaging のみ ※不具合により本バージョンでは正常に動作しません。
- (5) 新着メールを音で知らせる ※WebMessaging のみ ※不具合により本バージョンでは正常に動作しません。
- 3) メッセージの表示

メッセージの表示箇所、1 ページあたりのメッセージリストの表示件数などを設定します。

- (1) 開封確認メッセージの処理 受信したメッセージに開封通知要求がある場合のデフォルト処理を設定します。 デフォルトは「開封確認メッセージ送信の選択」が選択されています。
- 4) メッセージの作成

メッセージ作成時のデフォルトの設定を行います。

(1) デフォルトをテキスト形式にする

チェック有効な場合、メッセージ本文がテキスト形式になります。

※チェックがない場合、HTML 形式になります。

(2) デフォルトで Cc を表示

チェック有効な場合、メッセージ作成、転送、返信の際にデフォルトで Cc エリアが表示さ れます。

(3) デフォルトで Bcc を表示 チェック有効な場合、メッセージ作成、転送、返信の際にデフォルトで Bcc エリアが表示さ れます。

- (4) 送信フォルダにメッセージのコピーを保存 チェック有効な場合、送信したメッセージを「送信フォルダ」に保存します。 (5) 宛先アドレスをアドレスブックに自動で追加
- チェック有効な場合、宛先アドレスを自動でアドレスブックに追加します。
- (6) 宛先アドレスのオート・サジェスト機能を有効にする

※WebMessaging のみ

チェック有効な場合に宛先欄に文字を入力すると、To、Cc および Bcc で候補となる宛先 アドレスを表示します。

(7) グループアドレスのオート・サジェスト機能を有効にする

※WebMessaging のみ

チェック有効な場合に宛先欄に文字を入力すると、To、Cc および Bcc で候補となるグル ープアドレスを表示します。

(8) 件名が空白の場合、メッセージを送信する前にアラートを表示する

※WebMessaging のみ

件名を空白にし、送信をクリッククリックした際にポップアップを表示します。

![](_page_39_Picture_177.jpeg)

(9) 「添付」の単語があるが、添付が付加されていない場合、メッセージを送信する前に警 告を表示

#### ※WebMessaging のみ

本文中に「添付」という単語がある場合、添付なしで送信クリックした際にポップアップを 表示します。

![](_page_39_Picture_178.jpeg)

(10) 「下書き」フォルダへの自動保存の間隔

#### ※WebMessaging のみ

メールを作成し一定時間放置した場合に自動で「下書き」フォルダに作成中メッセージを 保管します。デフォルトは 10 分です。

(11) 送信アドレスを変更

※WebMessaging のみ

WebMessaging から送信する際の From アドレスを登録できます。

登録する事でメール作成・返信時の「オプション」>「送信アドレスを変更」から選択可能 になります。

(12) 署名

メッセージに付加する署名を設定します。

署名はユーザーディレクトリに「Signature.txt」として保管されます。

5) メッセージの転送

メッセージを転送する際に元メッセージを含めるか、元メッセージに付加されている添付も 含めるか、また署名を付加するかなどを設定します。

6) メッセージの返信

メッセージを返信する際に元メッセージを含めるか、元メッセージに付加されている添付も 含めるか、また署名を付加するかなどを設定します。

7) メッセージの削除

メッセージ削除の際にダイアログを表記するか、また削除後に「削除済み」フォルダに移動 させるか、即時削除するかを設定します。

8) スパム通知

受信メッセージをスパム通知する際の設定を行います。 ※本機能は IMail Premium で有効な機能です

9) 連絡先

連絡先の表示のソート順、メッセージ作成時に連絡先を利用する際、デフォルトで表示され るアドレスブックを指定します。

10) カレンダー

カレンダーの表示などを設定します。

※カレンダーは日本語の表示で文字化けがあり、サポート対応しておりません。修正時期 は未定です。

# <span id="page-41-0"></span>17,画面の抑止方法

IMail Server の下記設定ファイルを修正することで項目の非表示設定が行えます。

(IMail インストールフォルダ)¥WebDir¥WebClient v2¥iclient.config

※作業する前には必ず対象となるファイルをバックアップしてください。

※修正されたテンプレートは全ドメイン・全ユーザーが対象になります。「一部ユーザーだけの 抑止」はおこなえません。

※動作を確認する場合、ブラウザの履歴、キャッシュおよび.NetFramework のキャッシュをクリ アしてご確認ください。

.NetFramework のキャッシュは下記ディレクトリです。削除する前に IIS を停止してください。 C:¥WINDOWS¥Microsoft.NET¥Framework¥v4.0.30319¥Temporary ASP.NET Files

#### <span id="page-41-1"></span>17-1,「アクション」項目

![](_page_41_Picture_164.jpeg)

- 1) 新規作成
	- (1) 新しい連絡先を作成

抑止できません。

(2) 新しい予約を作成

iclient.config 内の Key="EnableAppointments"内の value="true"を value="false"に変更 します。

(3) 会議出席依頼を新規作成

iclient.config 内の Key=" EnableMeetingRequests "内の value="true"を value="false"に 変更します。

(4) 新しいタスクを作成

iclient.config 内の Key=" EnableTasks"内の value="true"を value="false"に変更します。

- (5) 新しいメールルールの作成 抑止できません。
- (6) 新規注記を作成

iclient.config 内の Key=" EnableNotes"内の value="true"を value="false"に変更します。

- (7) 新しい Rss フィードを作成 iclient.config 内の Key=" EnableRssFeeds"内の value="true"を value="false"に変更しま す。
- 2) 選択されたフォルダの管理 全項目抑止できません。
- 3) メールルールの管理 iclient.config 内の Key="EnableMailRules"内の value="true"を value="false"に変更しま す。
- 4) 外出中メッセージの管理 iclient.config 内 の Key=" EnableManageAwayMessage"内 の value="true"を value="false"に変更します。
- 5) 自動応答の管理

iclient.config 内 の Key=" EnableManageAutoResponders"内 の value="true" を value="false"に変更します

- 6) メールコレクターの設定 IMail Console Administration または IMail Web Administration のユーザ設定画面で "Enable Remote Mail Collection" のチェックをはずすことで非表示になります。
- 7) ユーザーオプションの管理 抑止できません。
- 8) パスワードの変更 iclient.config 内の Key=" EnablePasswordChange"内の value="true"を value="false"に 変更します。
- 9) テーマの変更

iclient.config 内の Key=" EnableThemeChanges"内の value="true"を value="false"に変 更します。

- 10) WebMessaging Lite への変更 抑止できません。
- 11) アプリケーションキャッシュのクリア
	- 抑止できません。

※本機能は System Administrator 権限ユーザーのみ表示されます。

#### <span id="page-43-0"></span>17-2,「カレンダー」、「タスク」、「注記」及び「RSS フィード」

![](_page_43_Picture_1.jpeg)

1) カレンダー

カレンダーは下記 2 箇所を編集します。

iclient.config 内の Key="EnableAppointments"内の value="true"を value="false"に変 更します。

iclient.config 内の Key="EnableMeetingRequests"内の value="true"を value="false"に 変更します。

2) タスク

iclient.config 内の Key=" EnableTasks "内の value="true"を value="false"に変更しま す。

3) 注記

iclient.config 内の Key="EnableNotes"内の value="true"を value="false"に変更しま す。

4) RSS フィード

iclient.config 内の Key="EnableRssFeeds "内の value="true"を value="false"に変更し ます。

※「カレンダー」、「タスク」及び「注記」は IMail Administration Console / WebAdmin の User Properties 内の『Enable Personal Information Management』のチェックを外すことでも抑止 可能です。またドメイン内ユーザーの『Enable Personal Information Management』を一括で コントロールしたい場合、WebAdmin - User Administration - User Utilities - Domain User Changes より設定可能です。

#### <span id="page-43-1"></span>17-3,ヘルプの非表示

iclient.config 内の Key="EnableHelpLink"内の value="true"を value="false"に変更します。

#### <span id="page-44-0"></span>18, メール無害化

IMail Server v12.5 以降の WebMessaging では受信メールの無害化対策として下記の機能 を持っています。

・『HTML 形式メールのテキスト化表示』

・『添付ファイル非表示』

・『メール作成・メール返信・メール転送の抑止』

これらの設定も iclient.config から設定ができます。「17,[画面の抑止方法」](#page-41-0)で紹介した非表 示と同じように、設定は全てのユーザーに適用され、一部のユーザーにのみ適用させる設 定ではございません。

動作を確認する場合、ブラウザの履歴、キャッシュおよび.NetFramework のキャッシュをク リアしてご確認ください。

.NetFramework のキャッシュは下記ディレクトリです。削除する前に IIS を停止してください。 C:¥WINDOWS¥Microsoft.NET¥Framework¥v4.0.30319¥Temporary ASP.NET Files

1) HTML 形式メールのテキスト化表示 本機能を有効化した場合、HTML 形式のメールはテキスト形式として表示されます。

iclient.config 内の Key=" DisplayMessagesAsPlainTextOnly"内の value="false"を value="true"に変更します。

※HTML 形式のメールは、1 通のメールでテキスト形式と HTML 形式の 2 種類が構成 されております。本機能が有効な場合、IMail Server がこのうちのテキスト形式本文を 表示させます。

2) 添付ファイルの非表示

本機能を有効化した場合、添付ファイルのアイコンは表示されますが、WebMessaging からは添付ファイルが非表示となるため、ファイルをダウンロードできなくなります。

iclient.config 内の Key=" HideAttachmentsInMessageDisplay"内の value="false"を value="true"に変更します。

![](_page_45_Figure_3.jpeg)

3) メール作成・メール返信・メール転送の抑止

本機能を有効化した場合、「作成」「返信」「全員に返信」「転送」の各ボタンが表示され なくなり、メールの作成・返信・転送操作が行えなくなります。

iclient.config 内 の Key=" DisableComposeReplyForward" 内 の value="false" を value="true"に変更します。

有効化前

![](_page_46_Figure_4.jpeg)

有効化後

![](_page_47_Figure_1.jpeg)

#### <注意>

ユーザーに転送設定を行わせたくない場合、下記変更も行ってください。

iclient.config 内の Key=" EnableForwardTo"内の value="true"を value="false"に変更 します。

本設定で「転送先」エリアがグレーアウトし、ユーザーは転送先を入力する事ができな くなります。

![](_page_48_Picture_44.jpeg)

本機能では事前に設定された転送を無効にすることはできません。

各ユーザーの転送設定有無を確認するには、下記の FAQ で公開されている「転送設 定確認ツール」を利用して頂くか、コマンドプロンプトで usersディレクトリまで移動し「dir forward.ima /s」を実行するかのいずれかで確認可能です。

FAQ「転送設定確認ツール」

<https://secure.okbiz.jp/cybernet/faq/show/1127>